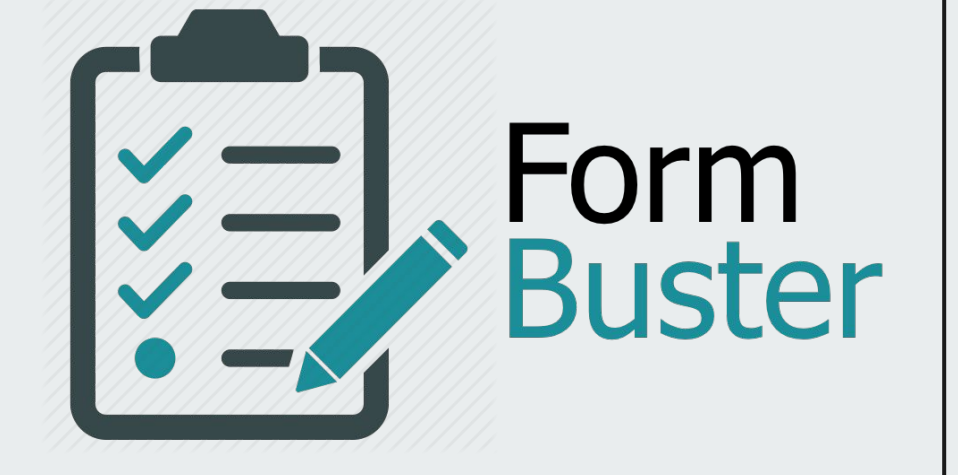

#### **WEBSITE USER MANUAL**

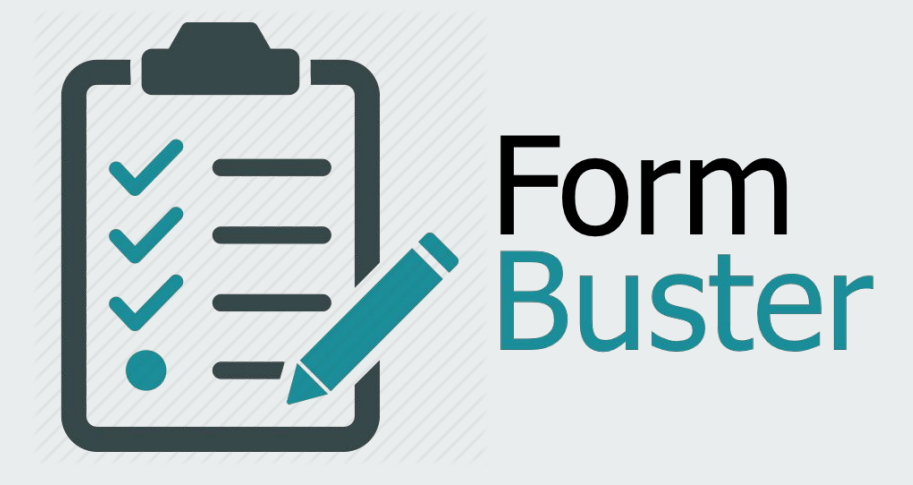

#### **Introduction**

#### **Student Coordinator**

**Start a form on behalf of a student Student lookup**

#### **Student**

**Start forms, save as draft and submit forms Track forms Notifications View completed forms**

#### **Faculty**

**Approve/Decline forms Student lookup View signed forms**

#### **Staff**

**Mark forms as Processed/Not Processed Student lookup View handled forms**

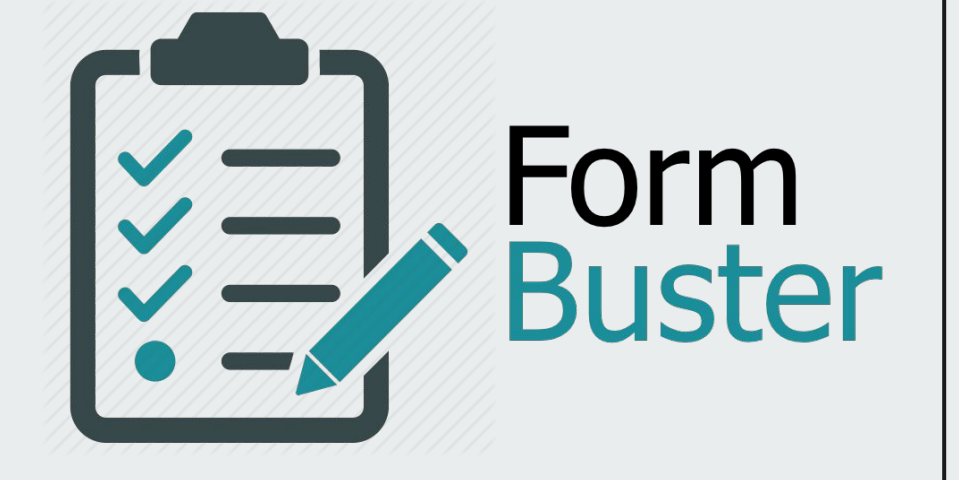

#### **INTRODUCTION**

Form Buster is a senior design project that aims to fully digitalize the university forms submission and approval process. It offers novel features such as forms tracking and automatic routing of forms based on approvers. Users can access a friendly interface where they perform actions such as submitting forms, approving or declining forms, receiving forms-related notifications, and student form records look-up among others. The system is designed to be easily interoperable with existing authentication systems and databases.

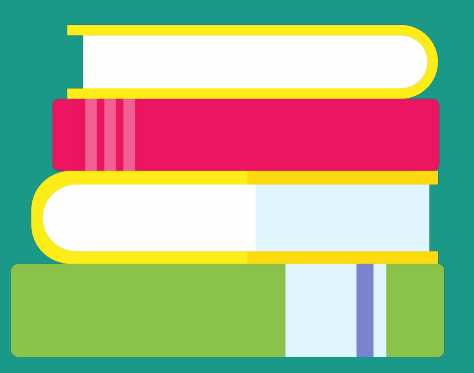

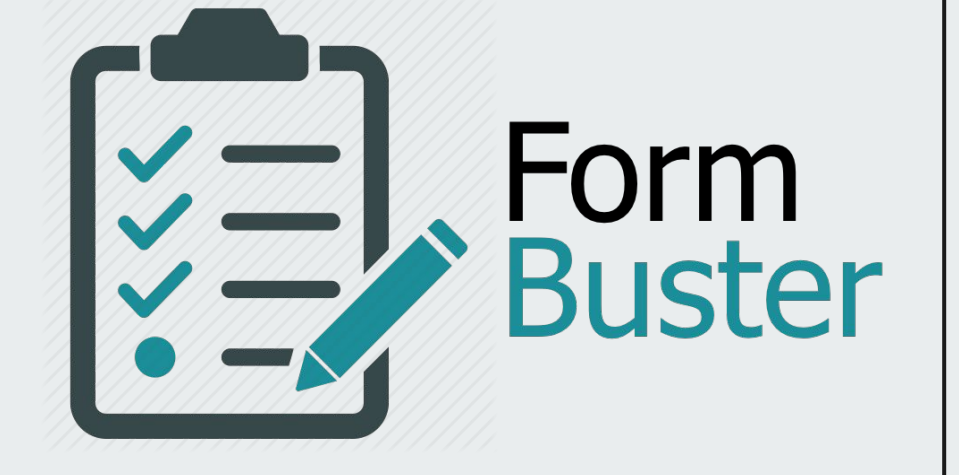

#### **STUDENT COORDINATOR**

# **Start a form on behalf of a student**

To start a form on behalf of a student:

- 1. Click on **Start a Form**
- 2. Select the form you would like to start
- 3. Enter the student's name you would like to start a form for in the **search bar**
- 4. Click on the student's name
- 5. Fill out the form\*
- 6. Click **Send to Student**

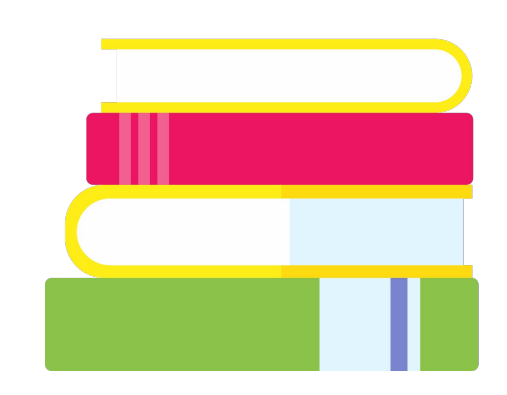

**1**

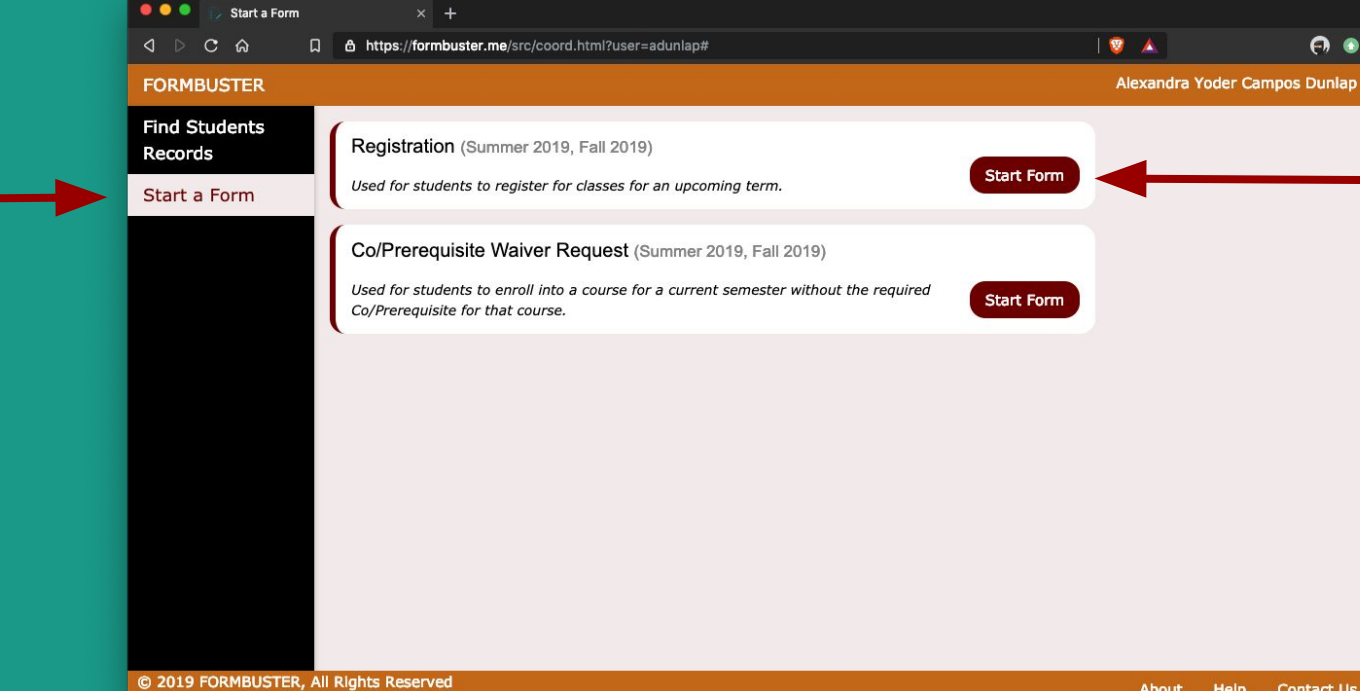

About Help Contact Us

**2**

 $\Theta$   $\bullet$ 

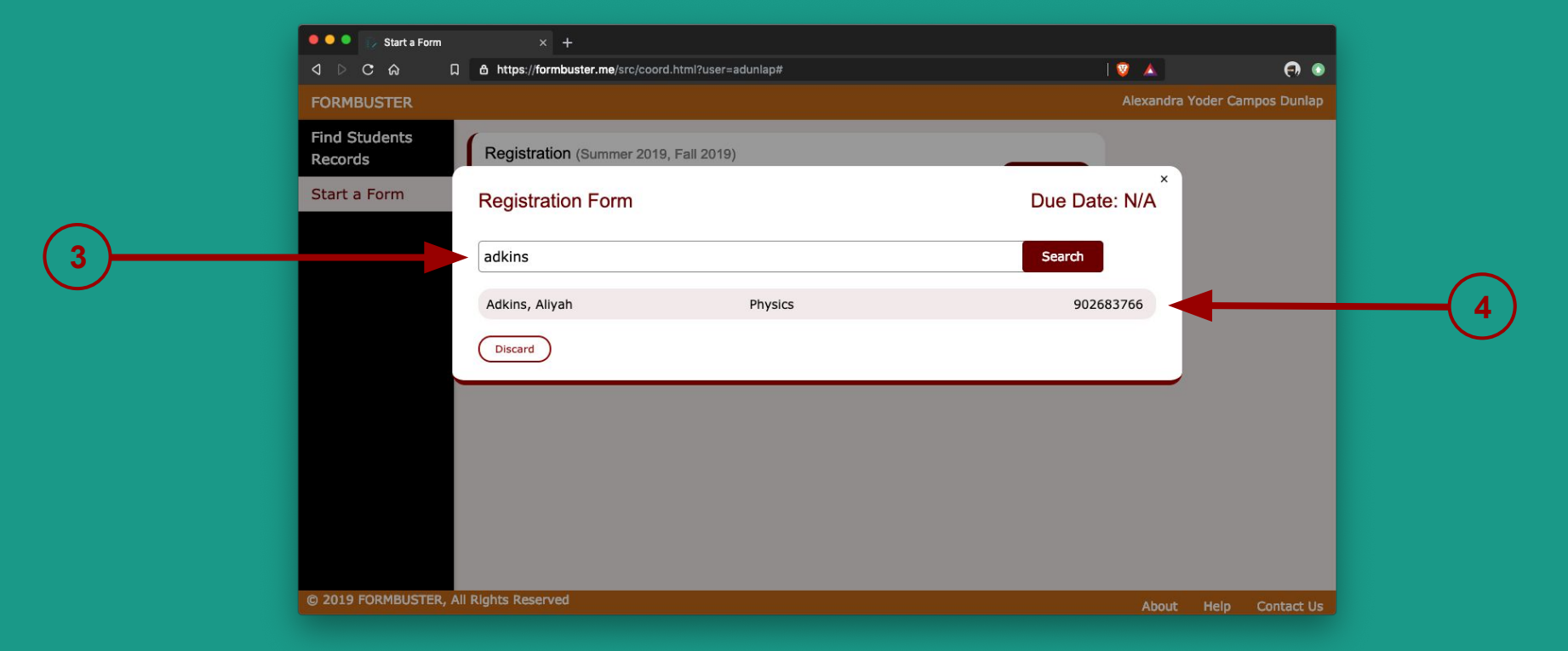

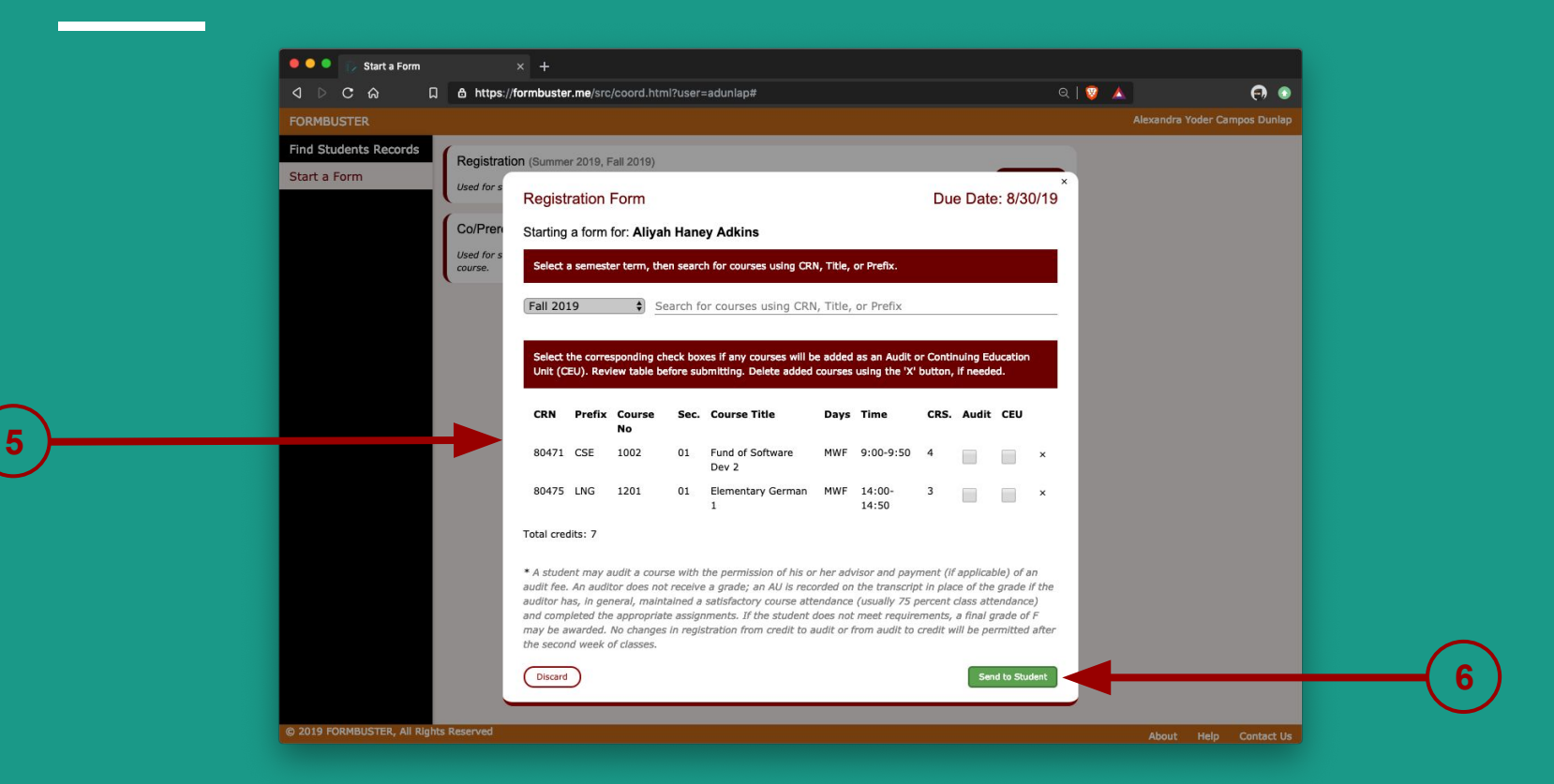

# **Student lookup**

To look up a student:

- 1. Click on **Find Students Records**
- 2. Enter the student's name you would like to look up in the **search bar**
- 3. Click on the student's name
- 4. Click on **View Records** to see the student's form records
- 5. By default, **Completed Forms** are shown.
- 6. Click on **In-Progress Forms** to see the in-progress forms

![](_page_9_Picture_8.jpeg)

![](_page_10_Picture_1.jpeg)

![](_page_11_Picture_1.jpeg)

![](_page_12_Picture_1.jpeg)

![](_page_13_Picture_0.jpeg)

#### **STUDENT**

### **Start forms, save as a draft or submit forms**

To start a form and submit it:

- 1. Click on **Start a Form**
- 2. Click **Start Form** on the form you want to fill out
- 3. Fill out the form\*
- 4. Click on **Submit** to submit the form
- 5. Click on **Discard** to cancel the operation
- 6. Click on **Save** to save the form as a draft instead of submitting

![](_page_14_Picture_8.jpeg)

![](_page_15_Picture_1.jpeg)

![](_page_16_Picture_1.jpeg)

### **Track forms**

Once a form has been started and submitted:

- 1. Click on **In-Progress Forms**
- 2. Forms are listed on the dashboard
- 3. Hover over the nodes of the **progress tracker** to get more details
- 4. Click on a form to have more **details** about the status of the form

![](_page_17_Figure_6.jpeg)

![](_page_18_Picture_1.jpeg)

**4**

![](_page_19_Picture_1.jpeg)

# **Notifications**

Students receive notifications when :

- A form is approved/declined
- A form is mark as Processed/Not Processed

![](_page_20_Picture_4.jpeg)

![](_page_21_Picture_1.jpeg)

### **View completed forms**

To view a previously submitted form where all decisions have been obtained:

- 1. Click on **My Completed Forms**
- 2. Completed forms are listed on the page
- 3. Hover over the nodes of the **progress tracker** to get more details
- 4. Click on a form to have more **details** about the completed form

![](_page_22_Figure_6.jpeg)

![](_page_23_Picture_1.jpeg)

![](_page_24_Picture_1.jpeg)

**4**

![](_page_25_Picture_0.jpeg)

#### **FACULTY**

# **Approve/Decline forms**

To provide a decision on a form:

1. Click on **Pending Forms**

Forms awaiting decision are listed on the dashboard

- 2. Click on a form to get more details and to either approve or decline the request
- 3. Click on **I Approve** to approve the request
- 4. Click on **I Decline** to decline approval of the request
- 5. Provide a reason why you decide to decline a form in the text box
- 6. Click on **Confirm** to confirm your decision

![](_page_27_Picture_1.jpeg)

![](_page_28_Picture_1.jpeg)

![](_page_29_Picture_1.jpeg)

# **Student lookup**

To look up a student:

- 1. Click on **Find Students Records**
- 2. Enter the student's name you would like to look up in the **search bar**
- 3. Click on the student's name
- 4. Click on **View Records** to see the student's form records
- 5. By default, **Completed Forms** are shown.
- 6. Click on **In-Progress Forms** to see the in-progress forms

![](_page_30_Picture_8.jpeg)

![](_page_31_Picture_1.jpeg)

![](_page_32_Picture_1.jpeg)

![](_page_33_Picture_1.jpeg)

# **View signed forms**

To view a form for which you have given a decision:

- 1. Click on **My Completed Forms**
- 2. Completed forms are listed on the page
- 3. Click on a form to have more **details** about the completed form

![](_page_34_Picture_5.jpeg)

![](_page_35_Picture_1.jpeg)

**3**

![](_page_36_Picture_1.jpeg)

![](_page_37_Picture_0.jpeg)

![](_page_37_Picture_1.jpeg)

### **Mark forms as Processed/Not Processed**

To mark a form as Processed or Not Processed:

1. Click on **Pending Forms**

Forms awaiting decision are listed on the dashboard

- 2. Click on a form to get more details and to either mark it as Processed or not
- 3. Click on **I Have Processed** to mark the form as Processed
- 4. Click on **I Cannot Process** to mark the form as Not Processed
- 5. Provide a reason why you cannot process a form in the text box
- 6. Click on **Confirm** to confirm your decision

#### **Please refer to pages 28 - 30 for illustration.\***

# **Student lookup**

To look up a student:

- 1. Click on **Find Students Records**
- 2. Enter the student's name you would like to look up in the **search bar**
- 3. Click on the student's name
- 4. Click on **View Records** to see the student's form records
- 5. By default, **Completed Forms** are shown.
- 6. Click on **In-Progress Forms** to see the in-progress forms

**Please refer to pages 32 - 34 for illustration.**

### **View handled forms**

To view a form for which you have previously handled:

- 1. Click on **My Completed Forms**
- 2. Completed forms are listed on the page
- 3. Click on a form to have more **details** about the completed form

![](_page_40_Picture_5.jpeg)

**Please refer to pages 36 and 37 for illustration.**

# **THANK YOU FOR USING**

![](_page_41_Picture_1.jpeg)